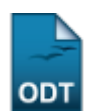

# **Alterar Status de Matrícula por Turma**

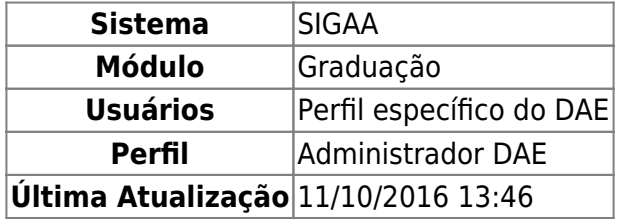

Esta operação tem a finalidade de alterar os status de matrícula dos discentes de uma determinada turma da Graduação.

Para realizar a alteração, acesse o SIGAA → Módulos → Graduação → Matrículas e Programas → Matrículas → Alterar Status de Matrícula por Turma.

O sistema exibirá a seguinte tela de busca:

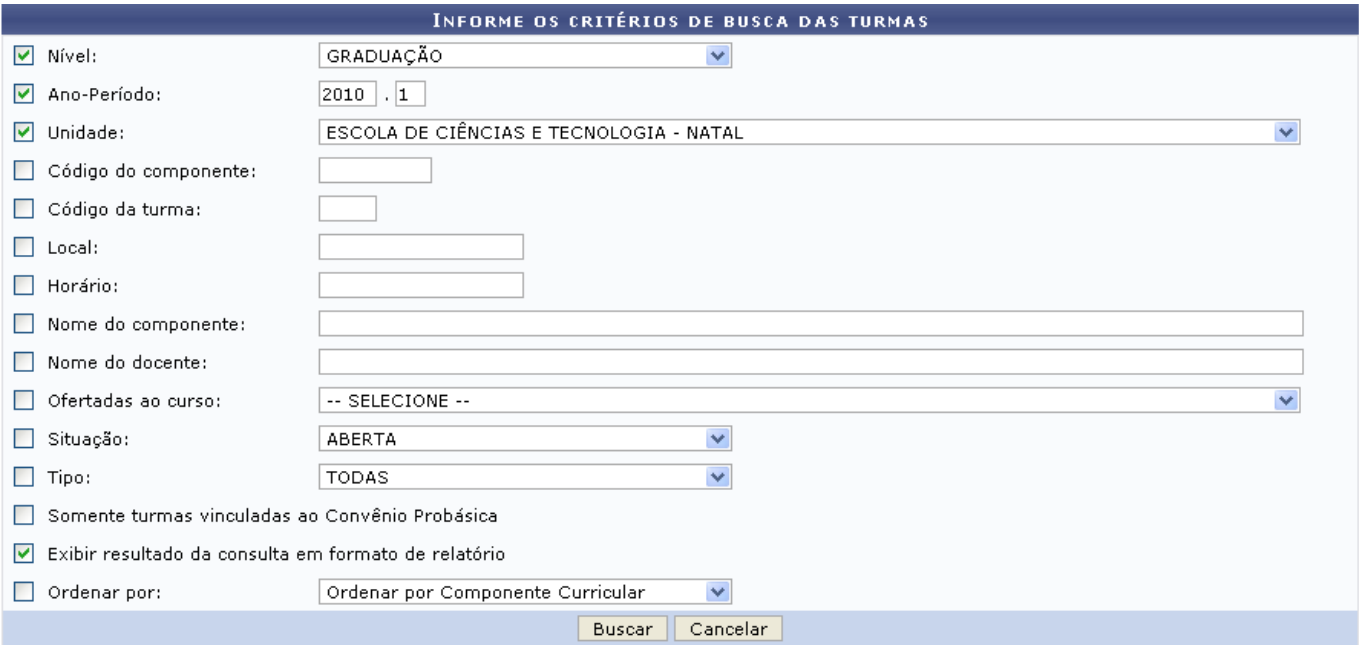

Na tela, o usuário deverá informar um ou mais dos critérios de busca: Nível de escolaridade disponível na lista, Ano-Período vigente, Unidade acadêmica, Código do componente, Código da turma, Local e Horário de realização das aulas, Nome do componente, Nome do docente, Ofertadas ao curso, Situação que se encontra a turma e Tipo que poderá ser: TODAS, REGULAR, FÉRIAS ou ENSINO INDIVIDUAL.

Se desejar, o usuário poderá selecionar um ou mais dos seguintes campos para maior refinamento da consulta: Somente turmas vinculadas ao Convênio Probásica, Exibir resultado da consulta em formato de relatório e/ou Ordenar por onde o sistema oferecerá opções de escolha.

Caso desista da operação, clique em *Cancelar*. Esta mesma função será válida sempre que a opção estiver presente.

Exemplificamos com o Nível GRADUAÇÃO, Ano-Período 2010.1, Unidade ESCOLA DE CIÊNCIA E TECNOLOGIA - NATAL e Exibir resultado da consulta em formato de relatório.

A tela semelhante à próxima será gerada. Dada a extensão do relatório, exibiremos apenas parte do mesmo.

Para continuar, clique em *Buscar*. O resultado da busca será exibido.

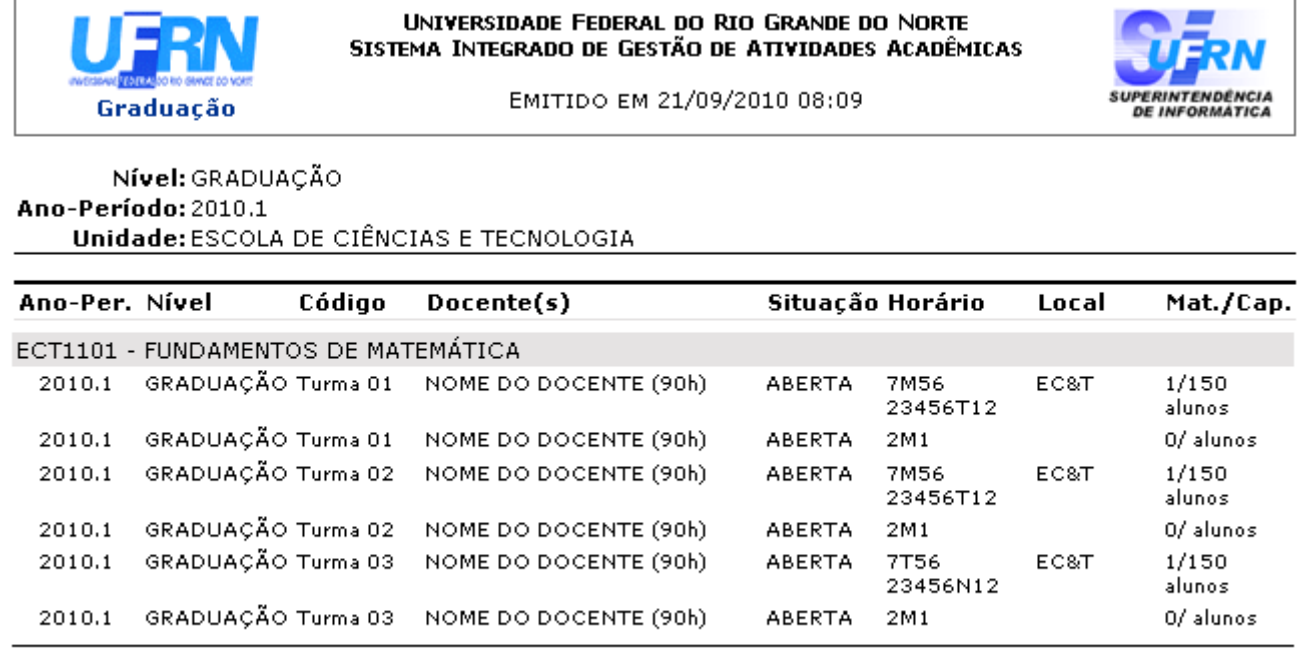

Voltar SIGAA | Copyright @ 2006-2010 - Superintendência de Informática - UFRN

A Imprimir

Para imprimir o relatório, clique no ícone Imprimir

Para retornar à página anteriormente gerada, clique em *Voltar*.

Pararetornar à página inicial do Módulo Graduação, clique no link Graduação localizado no topo da página.

Ao realizar a busca sem selecionar a opção para formato de relatório, o sistema fornecerá a seguinte tela.

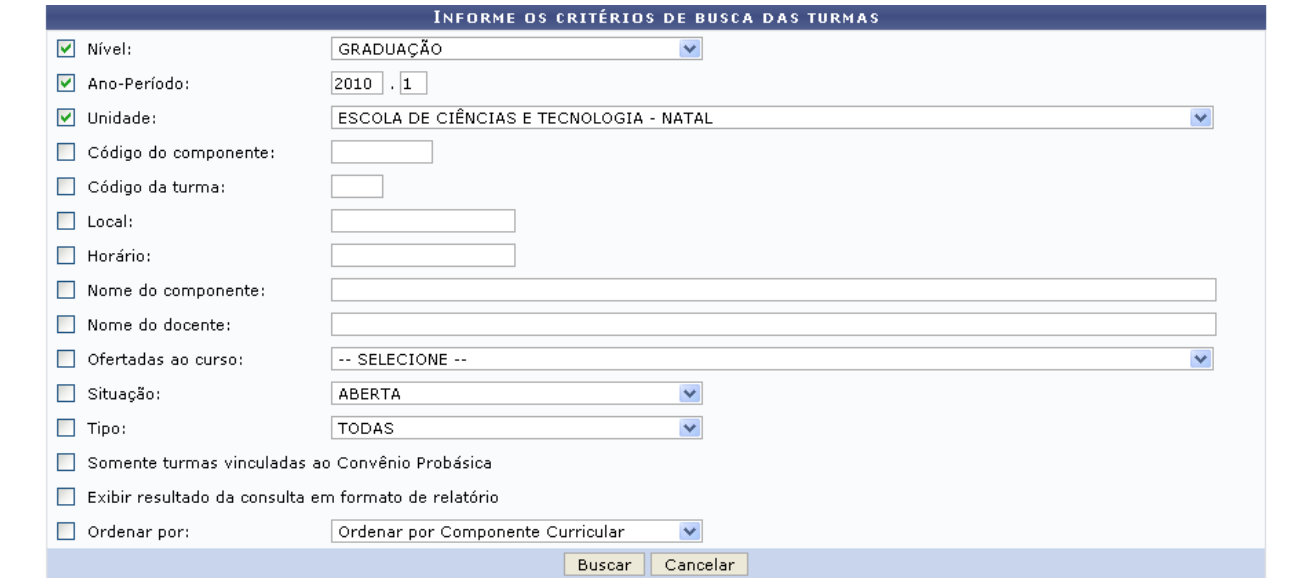

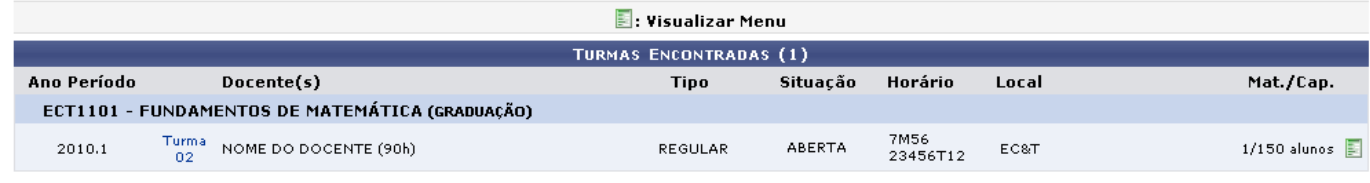

Para visualizar detalhes da turma encontrada clique em <sup>Turma</sup>. A tela seguinte será exibida.

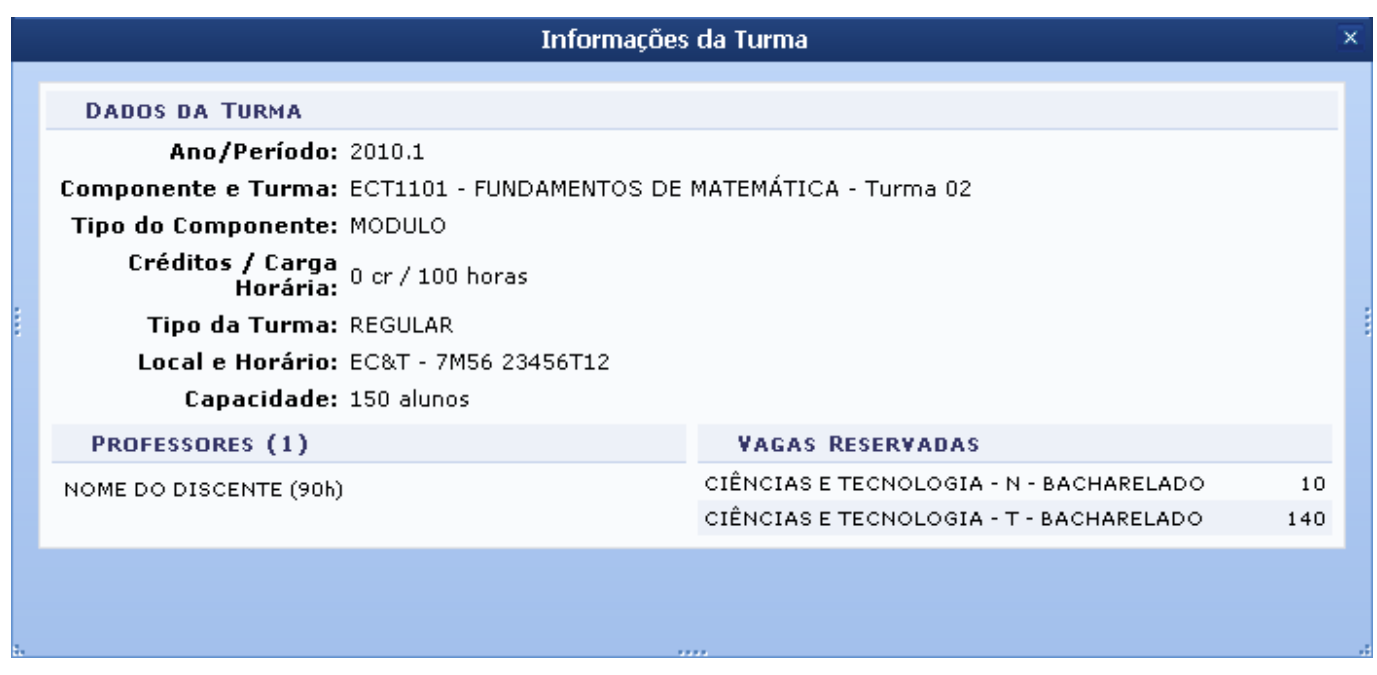

Para encerrar a visualização desta página clique em  $\frac{x}{n}$ [.](https://docs.info.ufrn.br/lib/exe/detail.php?id=suporte%3Amanuais%3Asigaa%3Agraduacao%3Amatriculas_e_programas%3Amatriculas%3Aalterar_status_de_matricula_por_turma&media=suporte:manuais:sigaa:graduacao:matriculas_e_programas:matriculas:10.png)

Retornando a tela Turmas Encontradas, o usuário poderá visualizar o menu da turma clicando no ícone  $\blacksquare$ .

O menu será exibido como o exemplificado abaixo.

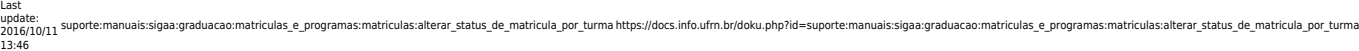

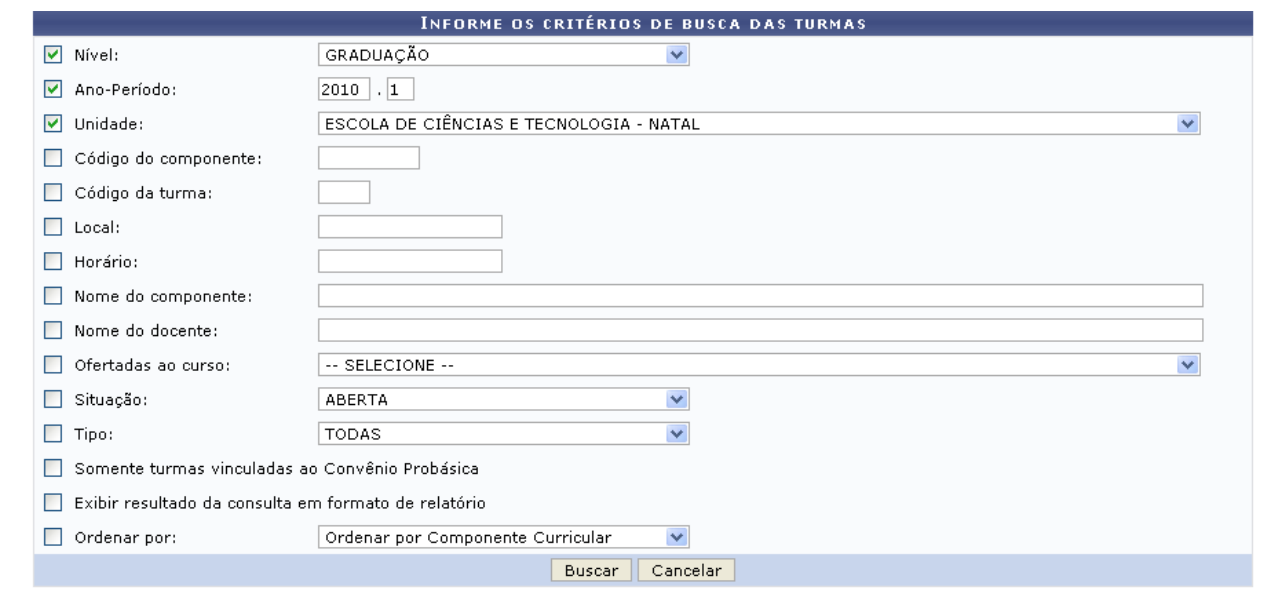

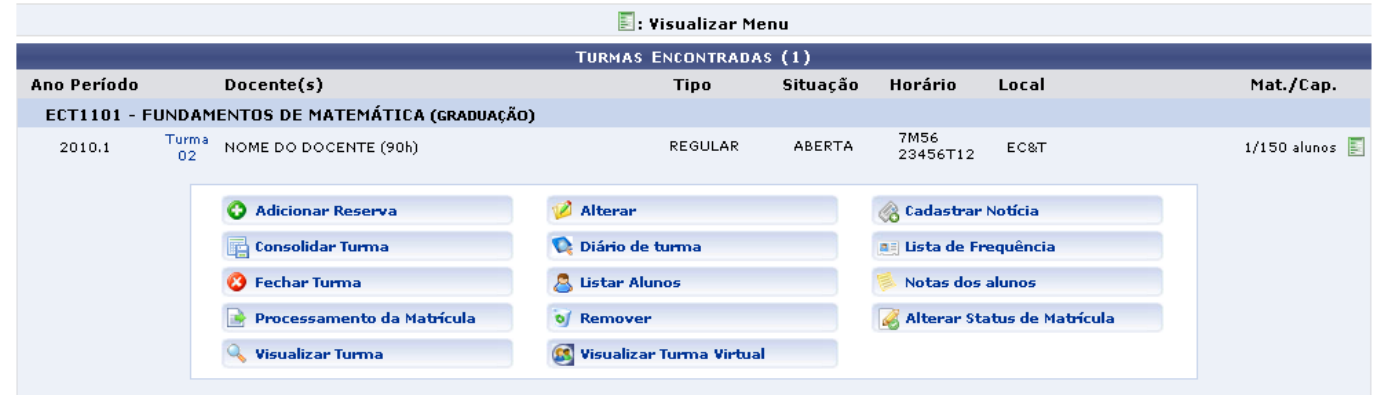

## **Alterar Status de Matrícula**

Paraalterar o status da matrícula por turma clique em **de Alterar Status de Matrícula** disponível no menu acima.

Após clicar no ícone, a seguinte página será exibida:

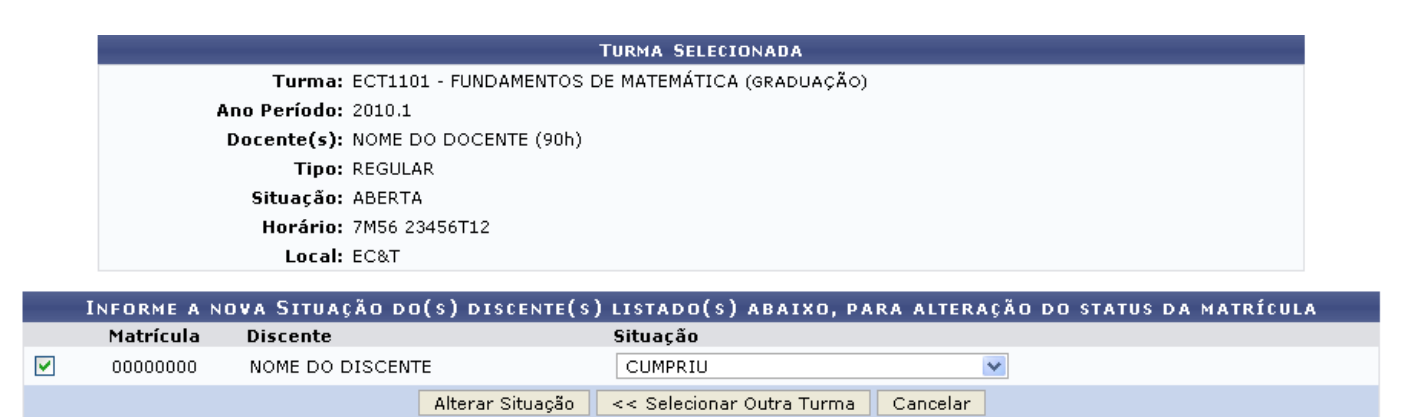

Para retornar a página inicial de busca por turmas clique em *Selecionar Outra Turma*.

Para alterar o status de matricula do(s) discente(s) listado(s) na tela acima, o usuário deverá selecionar o(s) discente(s) e a situação em que se encontra a matricula do mesmo.

Exemplificamos com Situação CUMPRIU.

Se desejar dar continuidade à ação, clique em *Alterar Situação*.

A tela para confirmação da operação será fornecida.

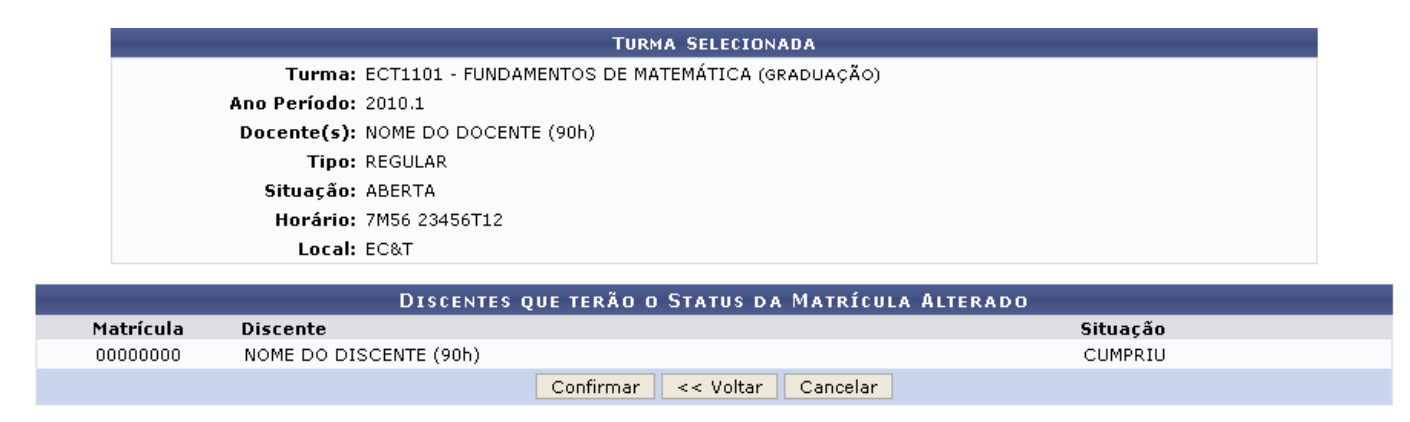

Para retornar a página anteriormente gerada clique em *Voltar*.

Nesta tela o usuário deverá conferir os dados e, se estiver de acordo, poderá concluir a operação clicando em *Confirmar*.

A mensagem de sucesso será exibida.

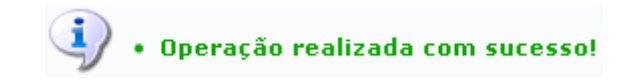

## **Consolidar Turma**

Retornando a página Visualizar Menu, será possível também ao usuário consolidar turmas. É de responsabilidade do Docente realizar a consolidação de turmas, sendo esta consolidação, efetuada em prazos estabelecidos pelo departamento de curso. Para realizar a consolidação de turma(s), clique

em**El Consolidar Turma** , disponível no menu.

Após clicar no ícone a seguinte página será gerada.

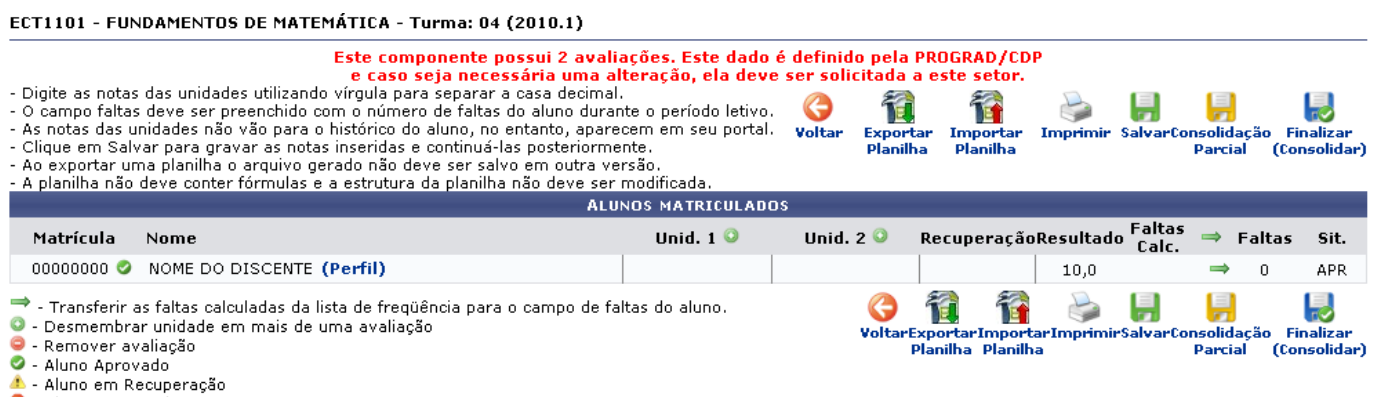

Aluno Reprovado

Os ícones idênticos mostrados na margem superior e inferior da tela possuem a mesma função em quaisquer tela que sejam fornecidos e serão exemplificados no decorrer deste manual.

Pararetornar a página anteriormente gerada, clique no ícone **Voltar**, Essa opção será a mesma onde estiver presente.

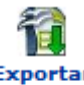

Para realizar o download da planilha, clique no ícone Exportar Planilha Planilha . O sistema fornecerá uma caixa de diálogo para a confirmação da exportação do arquivo.

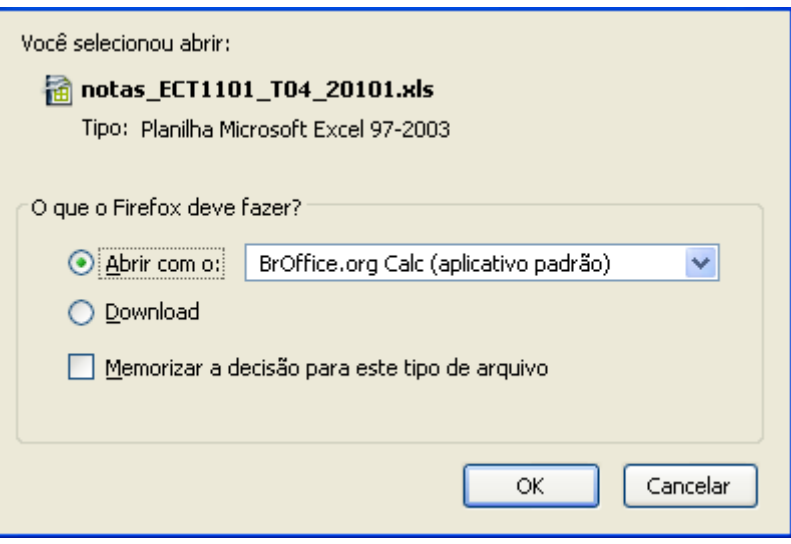

Confirme o download da planilha, clicando em *OK*. O arquivo será exibido no formato de planilha no Excel.

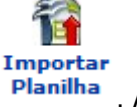

Na tela Alunos Matriculados se desejar importar a planilha, clique em **Planilha**. A página para a seleção do arquivo será fornecida.

Selecione o arquivo contendo a planilha a ser importada com as notas para a turma ECT1101 - FUNDAMENTOS DE MATEMÁTICA - Turma: 04 (2010.1) e clique em importar. O arquivo deverá estar no formato .xls, na versão Microsoft Excel 97/2000/XP. A planilha não deve conter fórmulas. A estrutura da planilha não deve ser modificada, ou seja, linhas e colunas não devem ser adicionadas ou removidas.

Se o arquivo estiver correto, a planilha importada será exibida abaixo do formulário.

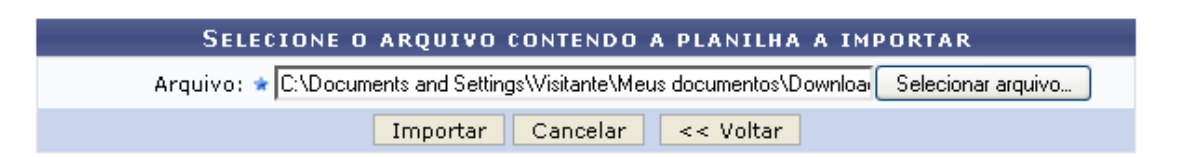

Clique em *Selecionar Arquivo* para fazer a escolha do arquivo que deseja importar.

Para dar continuidade a ação, clique em *Importar*.

A tela seguinte será exibida.

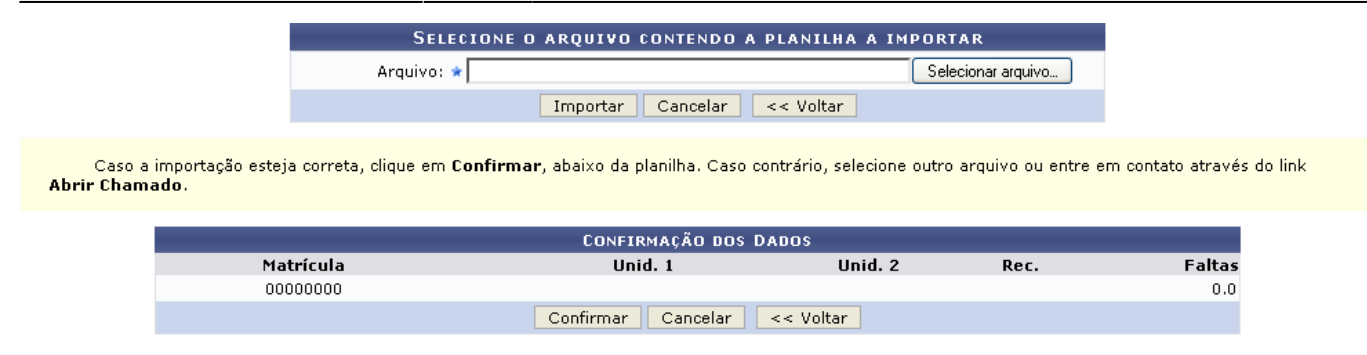

Para confirmar o carregamento do arquivo, clique em *Confirmar*.

A mensagem de sucesso será mostrada.

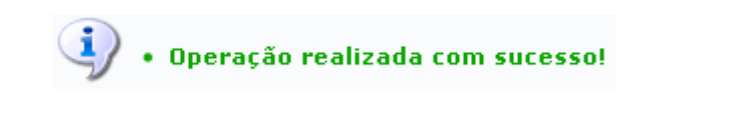

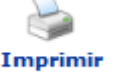

A

Imprimir

Aindana tela Alunos Matriculados, caso queira Imprimir o documento, clique em , essa opção será mesma nas demais páginas que estiver contida. O documento com as notas dos discentes, será exibido em formato de relatório, como mostrado a seguir:

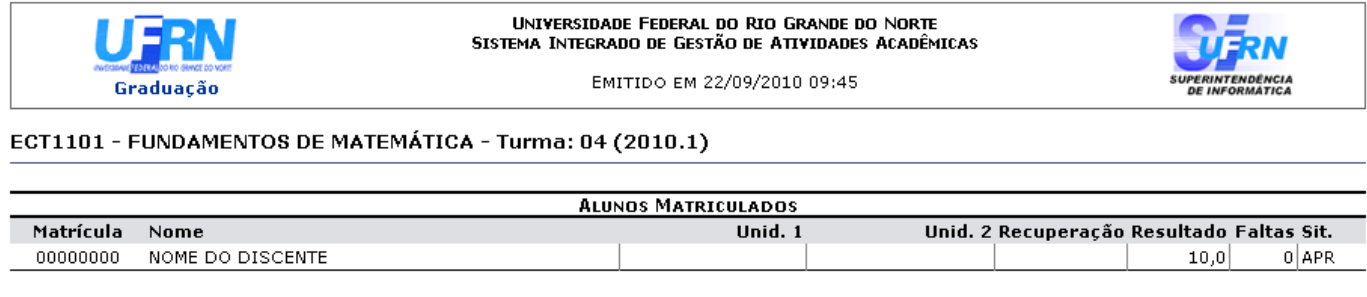

SIGAA | Copyright @ 2006-2010 - Superintendência de Informática - UFRN

Parade fato imprimir o relatório, clique no ícone Imprimir

Se desejar retornar à página anterior, clique em *Voltar*.

Paravoltar ao menu Módulo Graduação, clique em Graduação

## Retornando a página Alunos Matriculados[,](https://docs.info.ufrn.br/lib/exe/detail.php?id=suporte%3Amanuais%3Asigaa%3Agraduacao%3Amatriculas_e_programas%3Amatriculas%3Aalterar_status_de_matricula_por_turma&media=suporte:manuais:sigaa:lato_sensu:turma:turma:screenshot013.png) ao clicar no ícone **Salvar**, o usuário salvará as notas que já foram cadastradas no sistema. A mensagem de sucesso será fornecida:

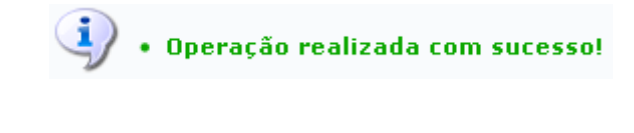

Oícone Parcial disposto na tela Alunos Matriculados, deverá ser utilizado para realizar a consolidação parcial da turma, as informações serão somente salvas e será possível realizar alterações futuras. Ao clicar sobre o ícone a seguinte caixa de diálogo será exibida:

Consolidação

**Voltar** 

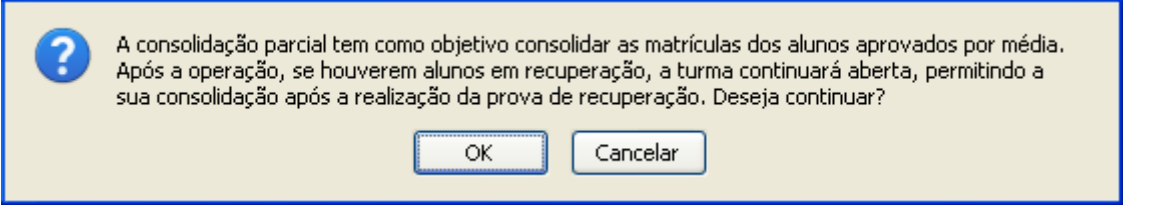

Clique em *OK* para confirmar a ação. A seguinte página será exibida.

## Turma: ECT1101 - FUNDAMENTOS DE MATEMÁTICA - Turma: 04 (2010.1)

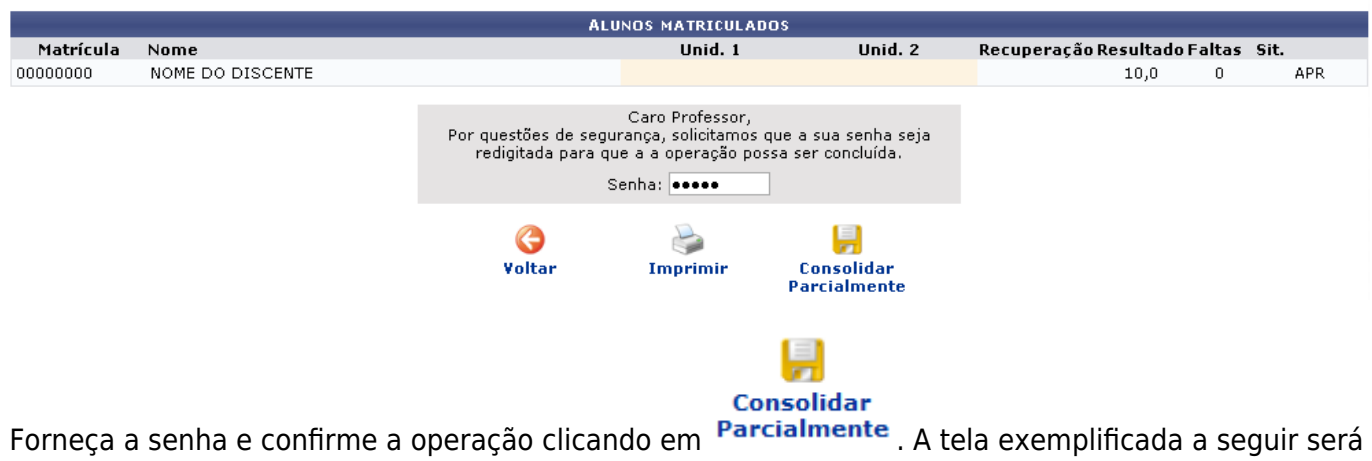

fornecida.

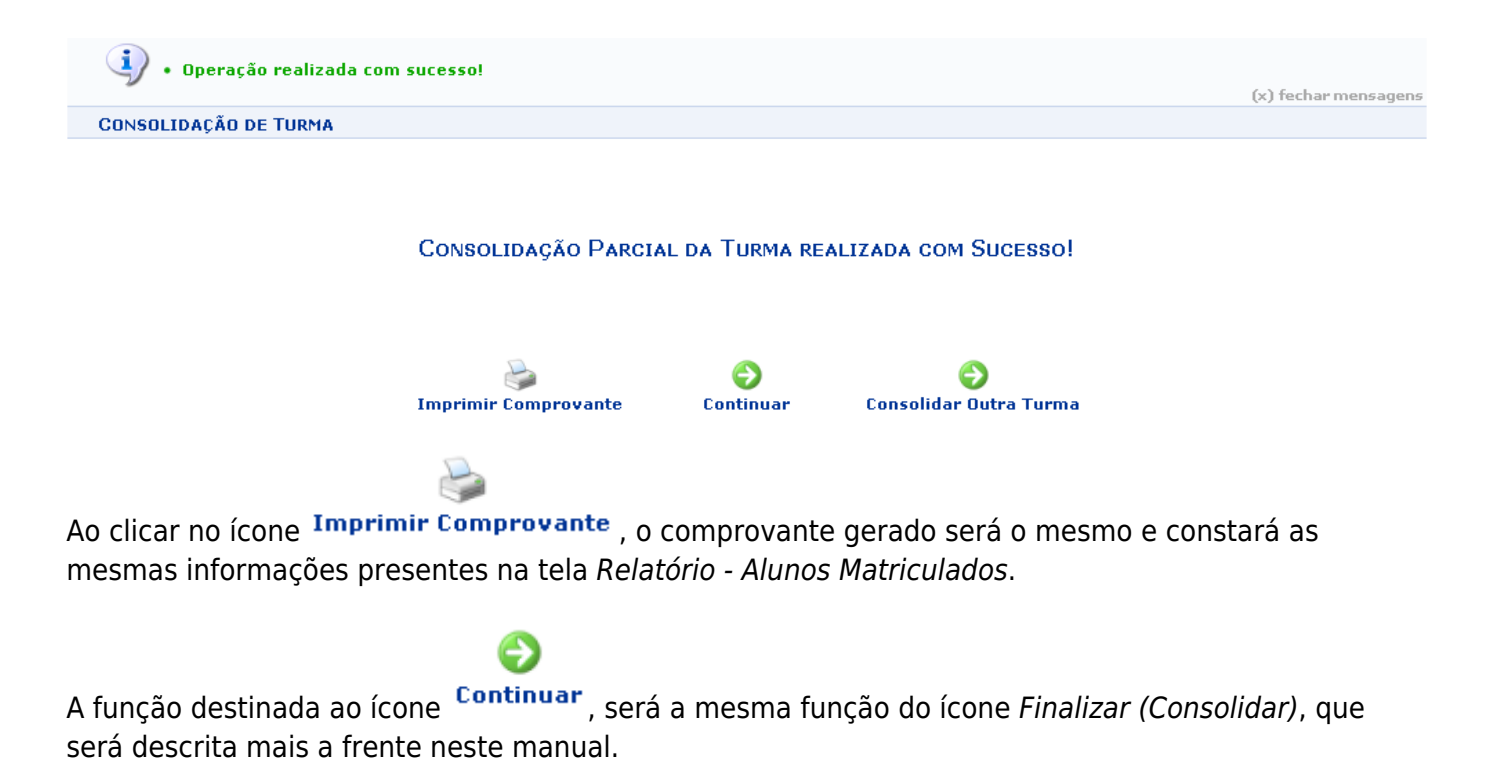

## e

Aoclicar no ícone Consolidar Dutra Turma, o sistema retornará a página inicial Critérios de Busca.

Retornando ainda a tela Alunos Matriculados, o usuário poderá realizar a consolidação final da turma,

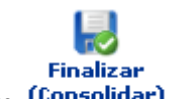

para isso basta clicar em <sup>(consolidar)</sup>. A tela contendo as notas cadastradas do aluno será exibida.

Turma: ECT1101 - FUNDAMENTOS DE MATEMÁTICA - Turma: 04 (2010.1)

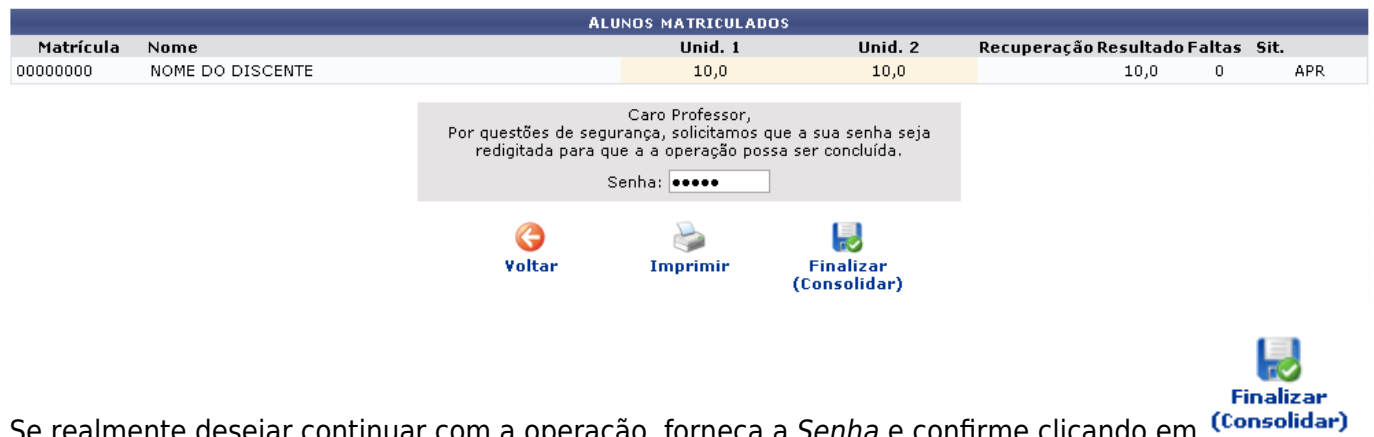

Se realmente desejar continuar com a operação, forneça a Senha e confirme clicando em Consolidar)

A tela contendo a mensagem de sucesso será fornecida.

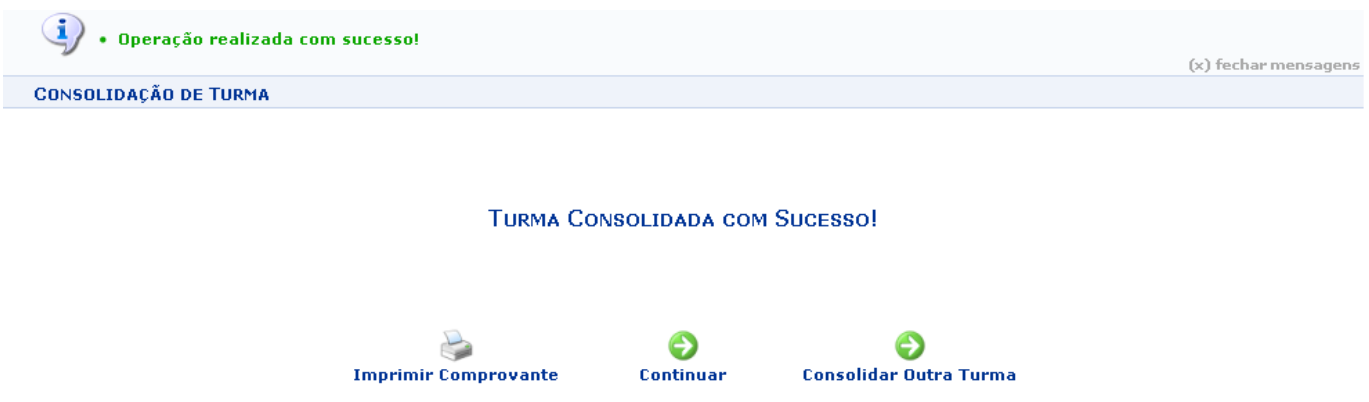

Os ícones Imprimir Comprovante, Continuar e Consolidar Outra Turma presentes na tela acima, foram explicados anteriormente neste manual.

As outras opções disponibilizadas no menu disponibilizado após a busca por turmas são: Adicionar Reserva, Fechar Turma, Processamento de Matrícula, Visualizar Turma, Alterar, Diário de Turma, Lista de Alunos, Remover, Visualizar Turma Virtual, Cadastrar Notícia, Lista de Frequência e Nota dos Alunos. Essas opções serão explicadas no manual Consultar, Alterar ou Remover que se encontra listado em Manuais Relacionados.

## **Bom Trabalho!**

## **Manuais Relacionados**

- [Consultar, Alterar ou Remover](https://docs.info.ufrn.br/doku.php?id=suporte:manuais:sigaa:graduacao:matriculas_e_programas:turmas:consultar_alterar_ou_remover)
- [<< Voltar Manuais do SIGAA](https://docs.info.ufrn.br/doku.php?id=suporte:manuais:sigaa:graduacao:lista)

Last update: 2016/10/11 13:46 sigaa:graduacao:matriculas\_e\_programas:matriculas:alterar\_status\_de\_matricula\_por\_turma https://docs.info.ufm.br/doku.php?id=suporte:manuais:sigaa:graduacao:matriculas\_e\_programas:matriculasalterar\_status\_de\_matricula,por\_

From: <https://docs.info.ufrn.br/> -

Permanent link:<br>[https://docs.info.ufrn.br/doku.php?id=suporte:manuais:sigaa:graduacao:matriculas\\_e\\_programas:matriculas:alterar\\_status\\_de\\_matricula\\_por\\_turma](https://docs.info.ufrn.br/doku.php?id=suporte:manuais:sigaa:graduacao:matriculas_e_programas:matriculas:alterar_status_de_matricula_por_turma) Last update: **2016/10/11 13:46**

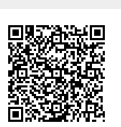